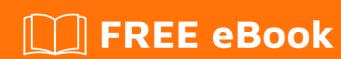

# LEARNING phpstorm

Free unaffiliated eBook created from **Stack Overflow contributors.** 

#phpstorm

# **Table of Contents**

| About                                                                     | 1  |
|---------------------------------------------------------------------------|----|
| Chapter 1: Getting started with phpstorm                                  | 2  |
| Remarks                                                                   | 2  |
| Versions                                                                  | 2  |
| Examples                                                                  | 2  |
| Installation                                                              | 2  |
| Introduction                                                              | 3  |
| Requirements                                                              | 3  |
| Hardware                                                                  | 3  |
| Software                                                                  | 3  |
| Installing PhpStorm                                                       | 3  |
| OS Specific instructions                                                  | 3  |
| License                                                                   |    |
| Early Access Program                                                      | 4  |
| Issue tracker                                                             | 4  |
| Chapter 2: Code Styling in PhpStorm                                       | 5  |
| Examples                                                                  | 5  |
| Define the code style for a project                                       | 5  |
| Change the style for a specific language                                  | 7  |
| Enforce a specified code style for a project across multiple team members | 8  |
| mport PhpStorm Code Style Schemes                                         | 8  |
| Automated Code Format Checks with a CI Server                             | 9  |
| Set Code Styles from a predefined Standard like PSR-2                     | 9  |
| Chapter 3: Debug with PhpStorm and Xdebug                                 | 11 |
| Examples                                                                  | 11 |
| Configuration                                                             | 11 |
| Configuration adjustment if php-fpm is used                               | 16 |
| Use of a Xdebug.log file                                                  | 17 |
| Further information                                                       | 17 |
| Debug one project : lauch test                                            | 17 |

| Simultaneous debugging sessions with PhpStorm            | 19 |
|----------------------------------------------------------|----|
| Usage                                                    | 19 |
| PHP configuration                                        | 20 |
| PhpStorm configuration                                   | 20 |
| Official documentation                                   | 21 |
| Chapter 4: PhpStorm optimization                         | 23 |
| Examples                                                 | 23 |
| Speed increase using OpenGL                              | 23 |
| Tuning PhpStorm performance by editing custom VM options | 23 |
| Power Save Mode                                          | 24 |
| Credits                                                  | 26 |

# **About**

You can share this PDF with anyone you feel could benefit from it, downloaded the latest version from: <a href="https://phpstorm">phpstorm</a>

It is an unofficial and free phpstorm ebook created for educational purposes. All the content is extracted from Stack Overflow Documentation, which is written by many hardworking individuals at Stack Overflow. It is neither affiliated with Stack Overflow nor official phpstorm.

The content is released under Creative Commons BY-SA, and the list of contributors to each chapter are provided in the credits section at the end of this book. Images may be copyright of their respective owners unless otherwise specified. All trademarks and registered trademarks are the property of their respective company owners.

Use the content presented in this book at your own risk; it is not guaranteed to be correct nor accurate, please send your feedback and corrections to info@zzzprojects.com

# **Chapter 1: Getting started with phpstorm**

# **Remarks**

This section provides an overview of what phpstorm is, and why a developer might want to use it.

It should also mention any large subjects within phpstorm, and link out to the related topics. Since the Documentation for phpstorm is new, you may need to create initial versions of those related topics.

# **Versions**

| Version | Release Date |
|---------|--------------|
| 2017.1  | 2017-04-27   |
| 2016.3  | 2016-11-24   |
| 2016.2  | 2016-07-13   |
| 2016.1  | 2016-03-17   |
| 10      | 2015-11-02   |
| 9       | 2015-07-08   |
| 8       | 2014-09-16   |
| 7       | 2013-10-22   |
| 6       | 2013-03-12   |
| 5       | 2012-09-12   |
| 4       | 2012-04-24   |
| 3       | 2012-01-12   |
| 2       | 2011-02-14   |
| 1       | 2010-05-27   |

# **Examples**

### Installation

# Introduction

JetBrains PhpStorm is a commercial, cross-platform IDE for PHP. It is built on JetBrains' IntelliJ IDEA platform, which is written in Java. It will thus run on all major operating systems that support Java.

Users can extend the IDE by installing plugins created for the IntelliJ Platform.

# Requirements

### **Hardware**

- 1 GB RAM minimum, 2 GB RAM recommended
- 1024x768 minimum screen resolution

### **Software**

It is recommended to use the bundled Oracle Java Runtime Environment. OpenJDK may lead to unexpected behavior and is not officially supported.

# **Installing PhpStorm**

To start using PhpStorm, download the version for the desired OS from the PhpStorm download page. The next step depends on the OS.

# **OS Specific instructions**

### Linux

- Unpack the downloaded .tar.gz file.
- Run PhpStorm.sh from the bin sub-directory

### **OSX**

- Download the PhpStorm-2016.2.dmg Mac OS X Disk Image file
- · Mount it as another disk in your system
- Copy PhpStorm to your Applications folder

### Windows

- Run the downloaded .exe file that starts the Installation Wizard.
- Follow all steps suggested by the wizard.
- Pay special attention to the corresponding installation options.

# License

PhpStorm includes bundled evaluation license key for a free 30-day trial. In order to use the IDE after that period, a license for PhpStorm needs to be acquired from Jetbrains.

Various licenses are offered free or at a discount:

Education and training / students and teachers discount: free

• Open Source projects discount: free

• Student graduation discount 25% off

• Startups discount: 50% off

### **Early Access Program**

Alternatively, Jetbrains also offers a program which allows user to try pre-release versions for free.

As stated on the PhpStorm EAP page, the pre-release software can be unstable at times:

**Be warned**: It is important to distinguish EAP from traditional pre-release software. Please note that the quality of EAP versions may at times be way below even usual beta standards.

## Issue tracker

In case you experience problems, there is an official issue tracker where you can open bug reports and feature requests.

Read Getting started with phpstorm online: https://riptutorial.com/phpstorm/topic/2934/getting-started-with-phpstorm

# **Chapter 2: Code Styling in PhpStorm**

# **Examples**

Define the code style for a project

PhpStorm offers default settings for code styling for a large amount of languages based on best practices and common standards. But you can customize the styling for each language on a perproject base within the PhpStorm Settings > Editor > Code Style.

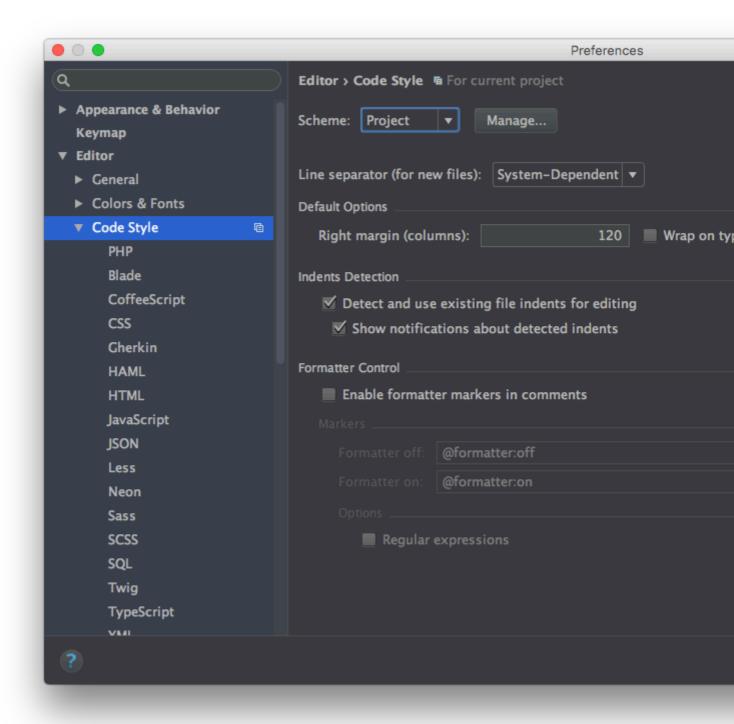

### **Schemes**

Schemes are collections of code style guidelines and settings. You can select a scheme for a project and it will be applied instantly. There also is a Project scheme that is only available while you have a project open. The Project scheme does not save the guidelines into general user settings but in the projects own settings.

If you click the *Manage* button you are able to add a new scheme to quickly set up a new set of code style guidelines. The *Manage* box can also be used to export or import schemes which is quite helpful if you want to share schemes with your friends or colleagues.

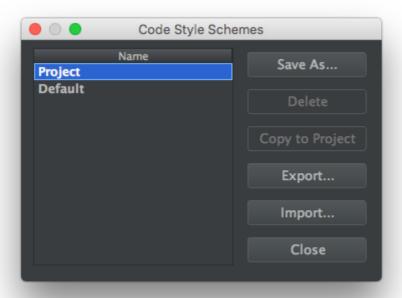

# Change the style for a specific language

To change the code style settings for a specific language, simply click on the available language in the sidebar. You will then be presented a settings page that is different for each language.

For example the PHP language will have settings for tabs and spaces, braces or PHP Docs.

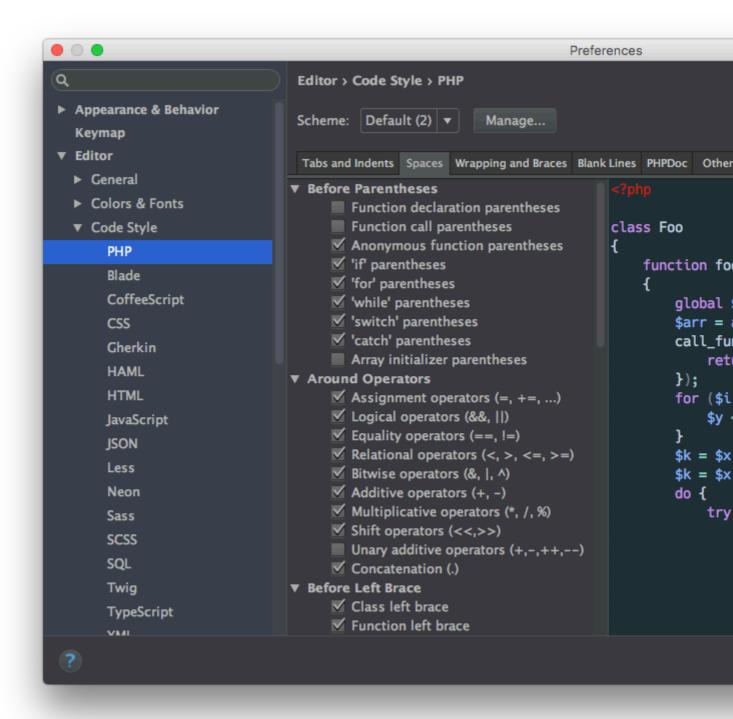

If you want to know what each different setting means you can look them up in the official documentation.

Code Style Documentation for PhpStorm 2016 and up

Enforce a specified code style for a project across multiple team members

Currently there is no one-click-button method to actually enforce any code style guidelines across a team but there are two methods to make sure a certain code style is applied to your product.

# Import PhpStorm Code Style Schemes

The first and more easier solution is to set up a code style scheme on your own PhpStorm instance, export the scheme to a portable drive or network drive and import the scheme on all development machines.

This way a developer can easily use the keyboard shortcuts <code>Cmd+Shift+L</code> (MacOS) or <code>Ctl+Alt+L</code> (Windows / Linux) to automatically format the complete source code.

You can find more detailed information about this in the following documentation:

Reformatting Source Code in PhpStorm 2016 and up

### Cons

Unfortunately there is no way to check if a developer really applied the code reformatting. You would have to rely on the promises by the developers that they take care of the reformatting.

# Automated Code Format Checks with a Cl Server

A very strict way to control source code formatting is to implement a continuos integration server like Jenkins that is able to check if the source code matches a predefined code style.

Let's assume a developer worked on a new feature on his own development branch and wants to push his changes to the main repository. First he pushes the changes to his own branch where the new feature will be checked by the CI server. If the check failed because the code is not formatted properly the developer will be notified so he will be able to correct the issues.

There are various ways on how to set up code quality and formatting checks with all the different integration servers so explaining how to set up a server with checks should be done in the corresponding tags.

# Set Code Styles from a predefined Standard like PSR-2

PhpStorm already ships with a lot of predefined language schemes that are based on common code style guidelines and standards like PSR-2. There is kind of a hidden feature in the code style settings pages where you can import these standards and set them as your current configuration. To do so simply choose your coding language in the left panel. Then there is a small link in the top right called *Set from...* 

By clicking this link PhpStorm will present you a small popup where you can choose from the predefined standards under the *Predefined Style* tab.

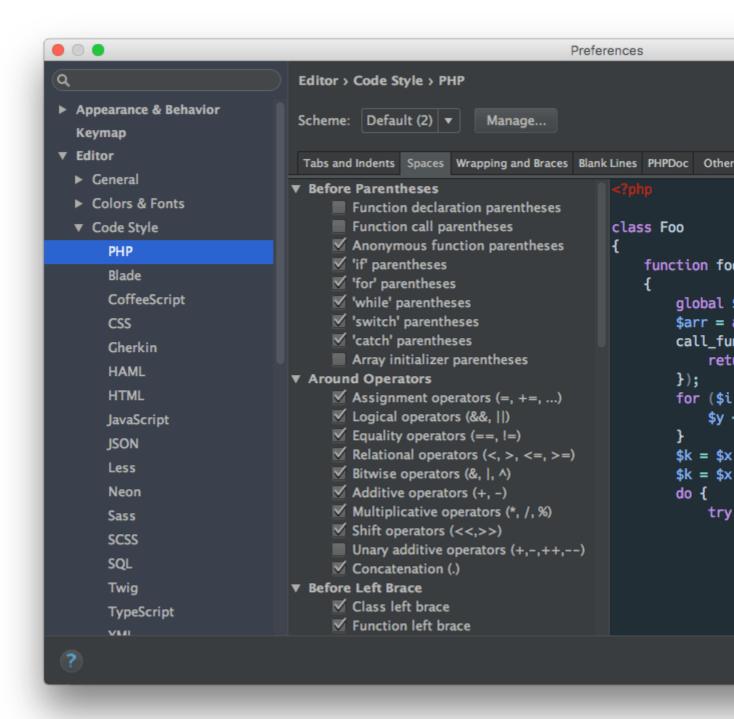

Read Code Styling in PhpStorm online: https://riptutorial.com/phpstorm/topic/3932/code-styling-in-phpstorm

# **Chapter 3: Debug with PhpStorm and Xdebug**

# **Examples**

# Configuration

Have a look in your php.ini configuration file and enable Xdebug, add the following statement:

```
[Xdebug]
zend_extension=<full_path_to_xdebug_extension>
xdebug.remote_enable=1
xdebug.remote_host=<the host where PhpStorm is running (e.g. localhost)>
xdebug.remote_port=<the port to which Xdebug tries to connect on the host where PhpStorm is running (default 9000)>
```

### for example with Wamp configurated I have:

```
; XDEBUG Extension

zend_extension = "d:/wamp/bin/php/php5.5.12/zend_ext/php_xdebug-2.2.5-5.5-vc11.dll"
;
[xdebug]
xdebug.remote_enable = 1
xdebug.profiler_enable = off
xdebug.profiler_enable_trigger = off
xdebug.profiler_output_name = cachegrind.out.%t.%p
xdebug.profiler_output_dir = "d:/wamp/tmp"
xdebug.show_local_vars=0
xdebug.remote_host=localhost
xdebug.remote_port=9000
```

### **Restart Apache**

Then in a shell execute this command to verify if Xdebug is correctly running:

```
php --version
```

Once your **PHP** project is created, if you want to debug it, you have to set up your **php interpreter** and **Xdebug** in **settings**:

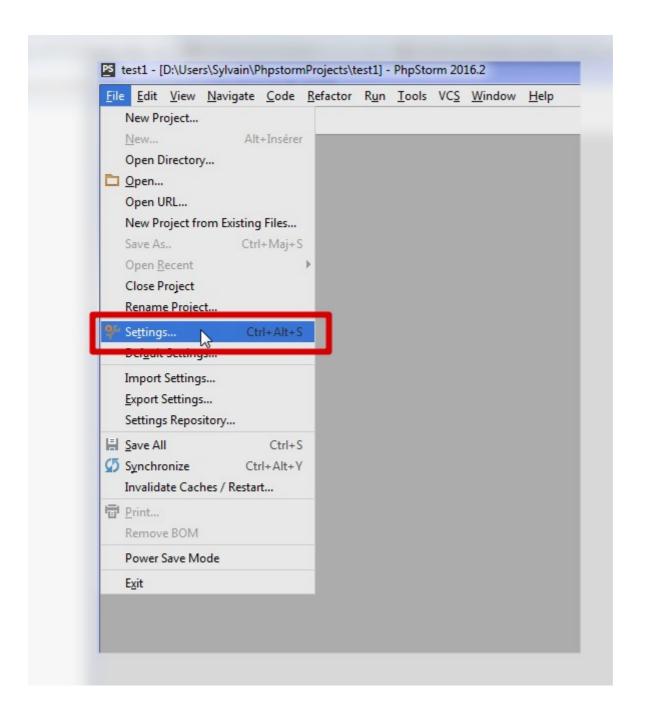

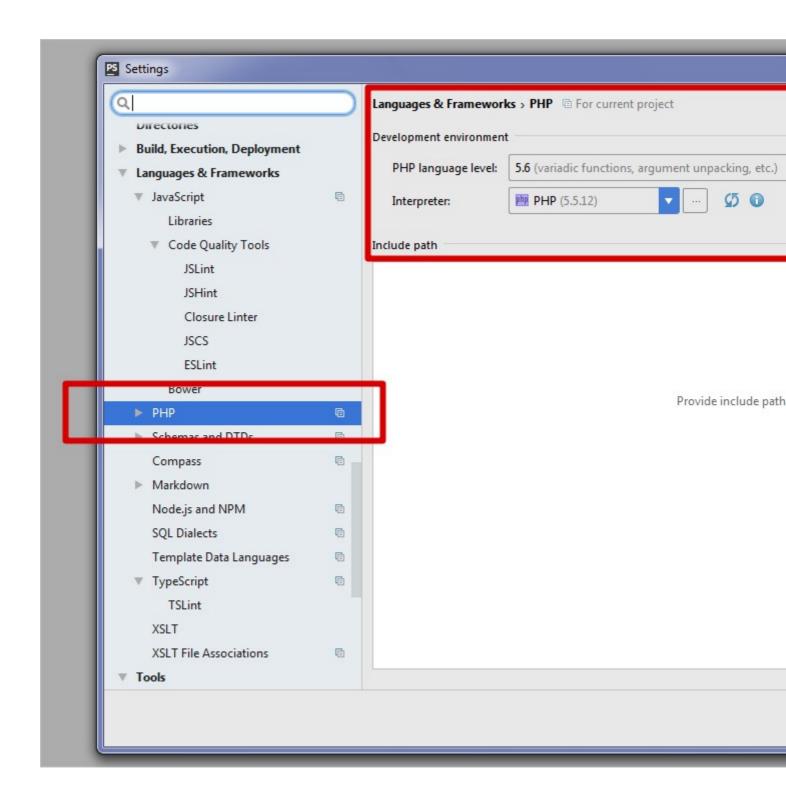

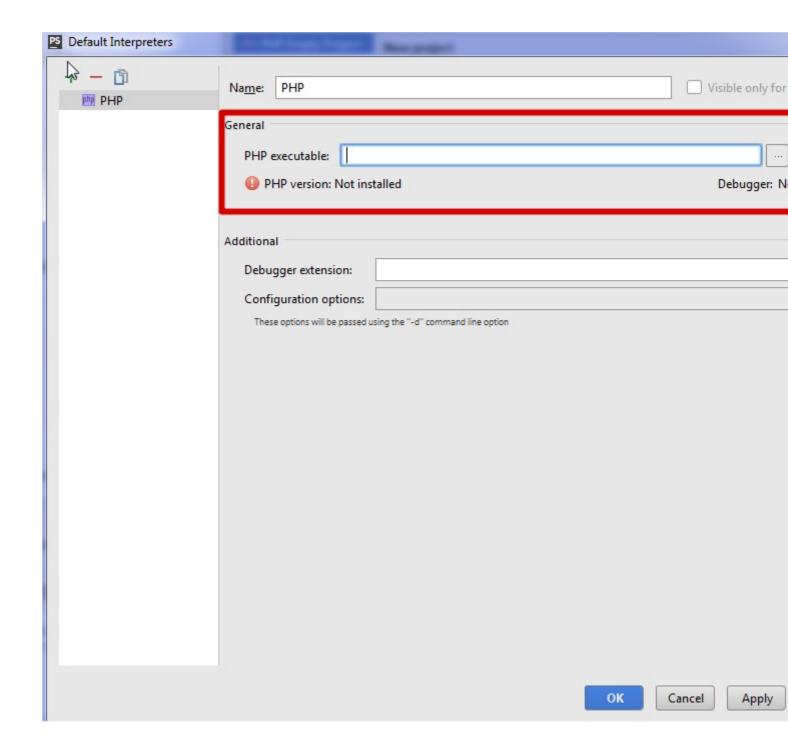

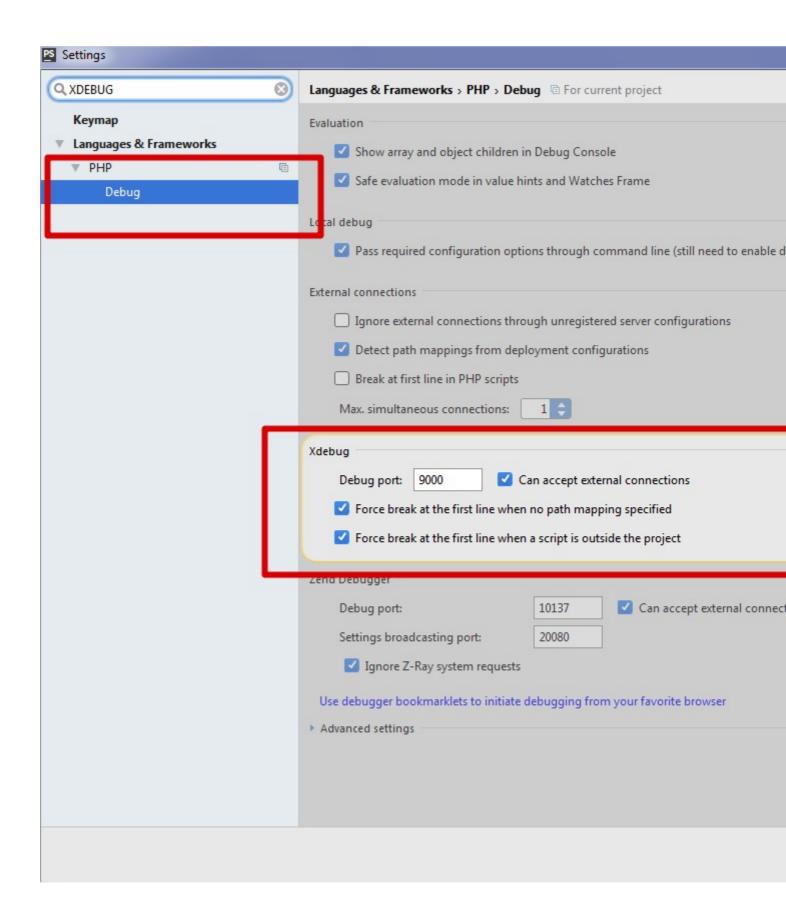

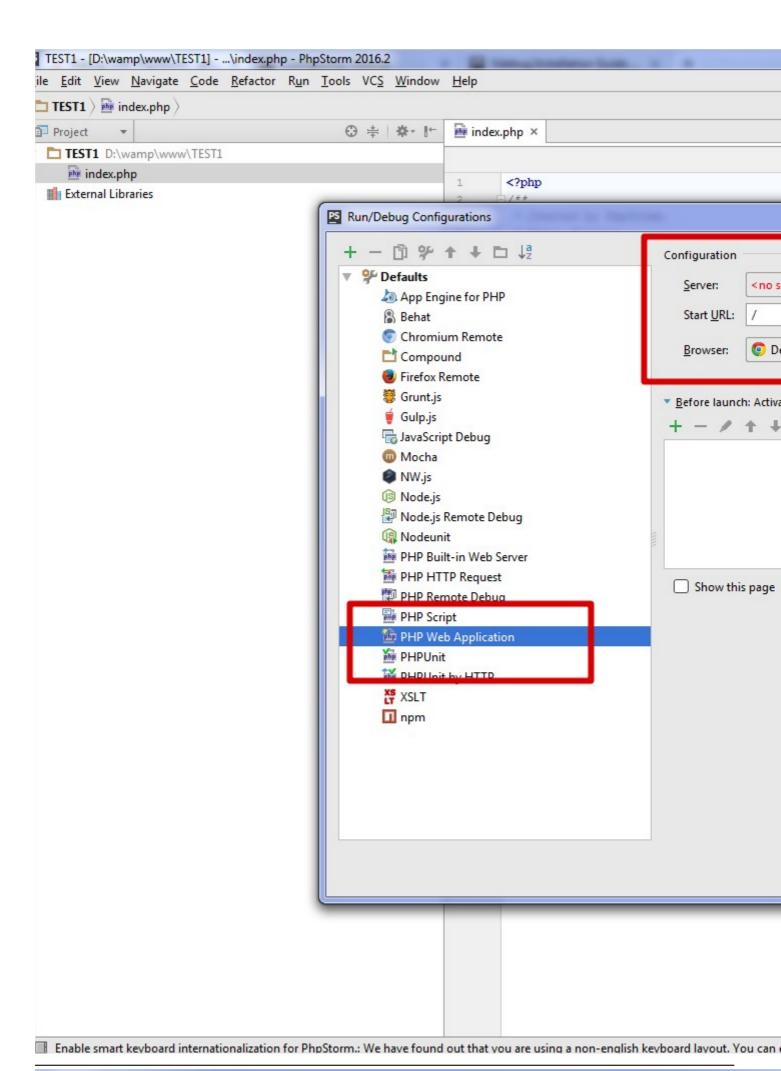

**™psc//eri**ptutorial.com/

# Use of a Xdebug.log file

In some case you will need to keep on logs what is going on you server. A log file might help you to solve your problems.

The official documentation will help you to perform this functionality

It can help a lot when trying to figure out what is broken in the installation.

# **Further information**

Further details available in the official documentation

https://www.jetbrains.com/help/phpstorm/10.0/configuring-xdebug.html

Debug one project : lauch test

Launch debug by clicking on the "beetle" icon:

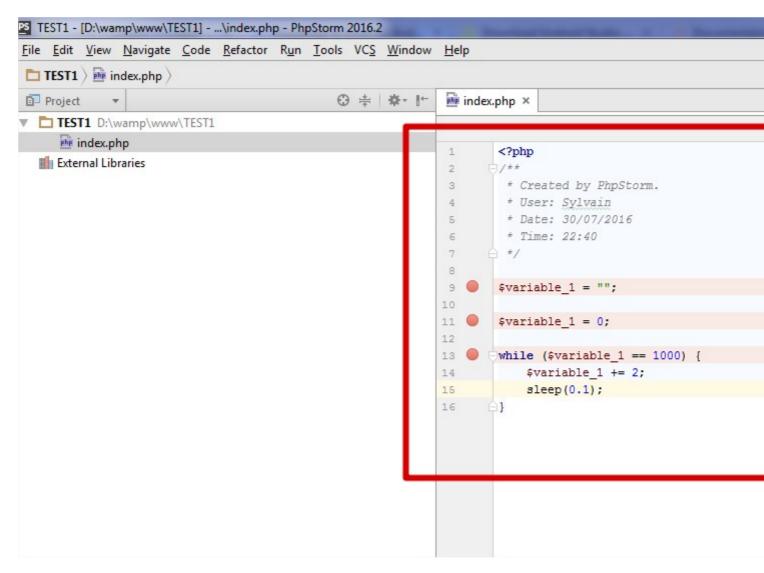

Debug window is now waiting instructions for next step:

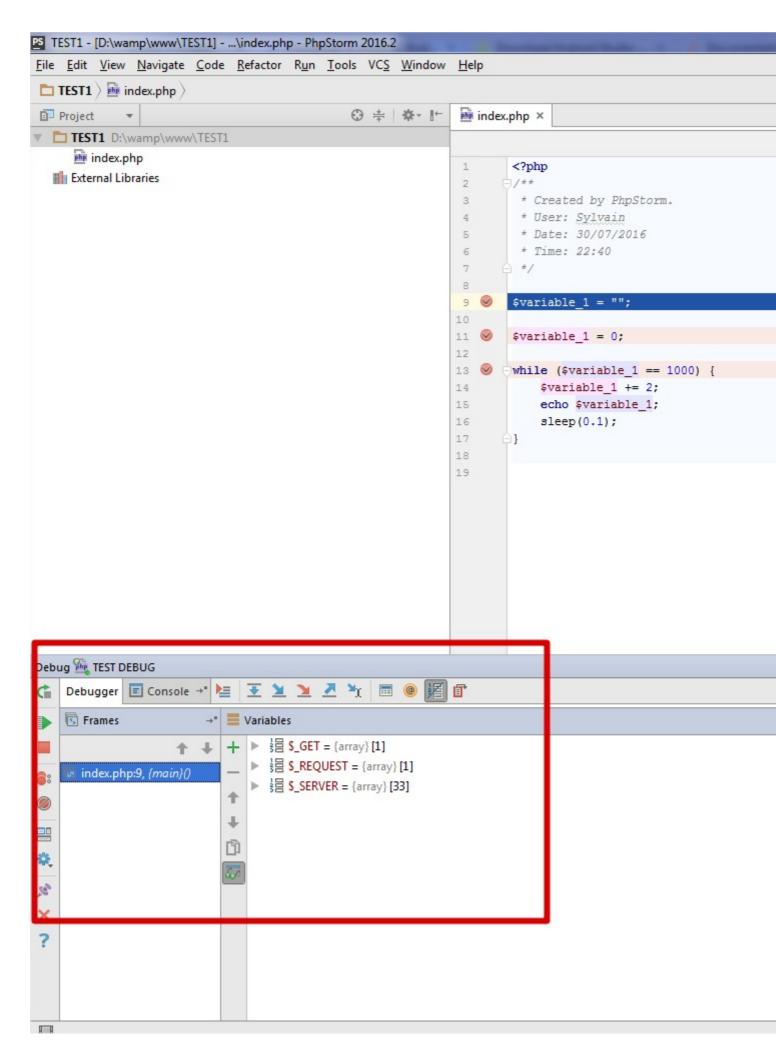

หลุยรดุกาตอเล่า step by clicking F9 in the debug window or by clicking on the green arrow 19

# **PHP** configuration

In php.ini, edit file and put xdebug.remote\_autostart = 1

# **PhpStorm configuration**

You also have to configure your IDE:

In the phpstorm configuration, **Max. simultaneous connections** must be set to a value greater than one.

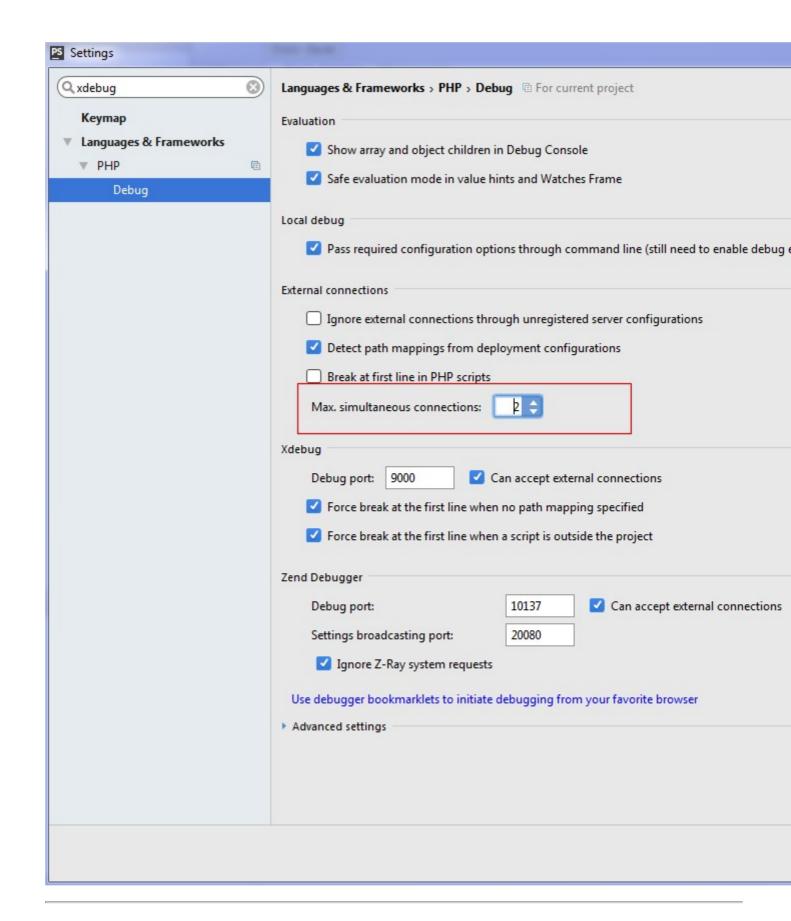

# Official documentation

More information in the official documentation

Read Debug with PhpStorm and Xdebug online: https://riptutorial.com/phpstorm/topic/4836/debug-

with-phpstorm-and-xdebug

# **Chapter 4: PhpStorm optimization**

# **Examples**

### Speed increase using OpenGL

PhpStorm can be very slow in large files as its performing so many inspections. One quick and easy way to speed up PhpStorm is to render using OpenGL. Previously in a 5000 line file it would give the 'eye' symbol in the top right for a long time before changing to a tick (or red/yellow box). After OpenGL it does this almost immediately.

### To enable OpenGL:

Open: path-to-phpstorm\bin\PhpStorm64.exe.vmoptions

Then add these two lines below the others:

```
-Dawt.useSystemAAFontSettings=lcd
-Dawt.java2d.opengl=true
```

# Tuning PhpStorm performance by editing custom VM options

Its possible to change \*.vmoptions and idea.properties files without editing them in the PhpStorm installation folder.

Follow the steps below:

### Step 1:

Run Help - Edit Custom VM Options...

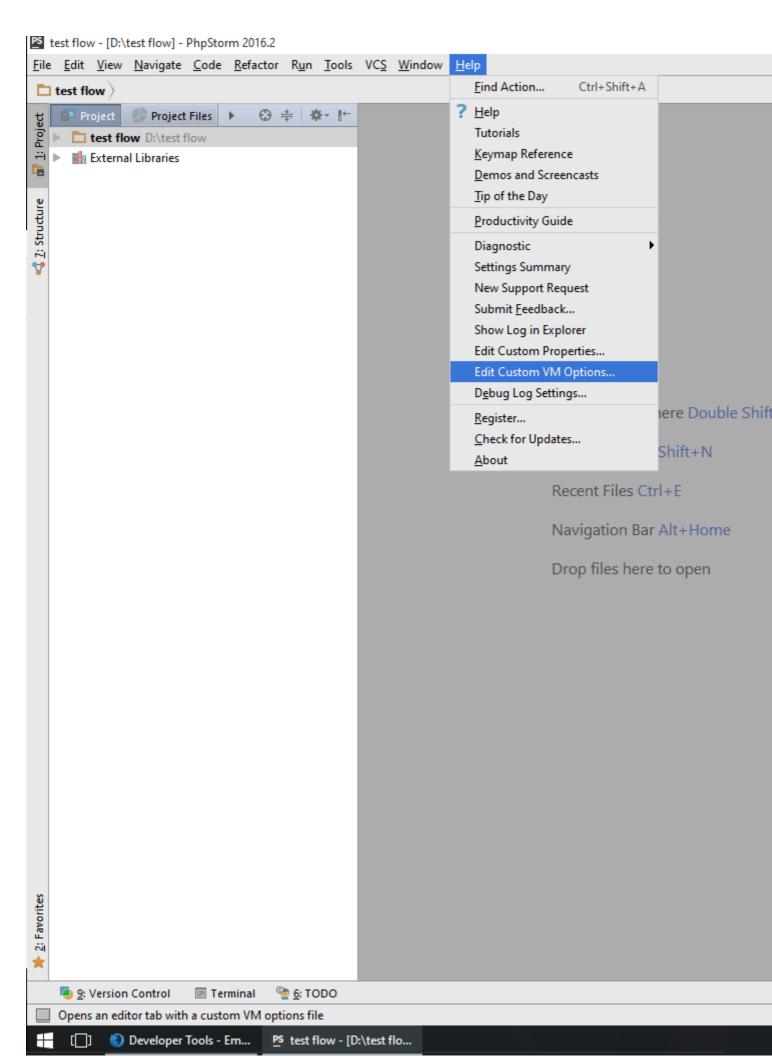

Power Save Mode. It's in the File menu, bottom-most option in that menu.

File -> Power Save Mode

Note: this will disable some powerful features like syntax highlighting, code analysis, auto-completing things. It will also stop indexing.

Read PhpStorm optimization online: https://riptutorial.com/phpstorm/topic/4595/phpstorm-optimization

# **Credits**

| S.<br>No | Chapters                       | Contributors                                                        |
|----------|--------------------------------|---------------------------------------------------------------------|
| 1        | Getting started with phpstorm  | Community, David, k0pernikus, Kovah, Pavlo Zhukov, Potherca         |
| 2        | Code Styling in PhpStorm       | b1rdex, Kovah                                                       |
| 3        | Debug with PhpStorm and Xdebug | Nathan Arthur, particleflux, RamenChef, Sunitrams', Thomas<br>Gerot |
| 4        | PhpStorm optimization          | Ben Rhys-Lewis, Ejaz, IceNV, Muhammad Usman, Sojimaxi, Vic          |